# Configure Single Sign on Between Domino and WPS

## What we are doing here?

Ok – now we have the WPS server configured and running with Domino as the LDAP directory. Now we are going to configure Single Sign on between Domino and WPS.

## Why we are doing it?

Enabling this will allow users to log into the portal, and then access their email, without re-signing in. Also, it will allow for online awareness to operate using the Sametime engine.

#### How do we do it?

There are a number of steps to be completed. We have to create a common token between Domino and Websphere for SSO. We also have to configure some WPS properties and tell WPS about the domino server's details, so it can "find" the correct mail files for users.

## Create the LTPA token in Websphere

First, ensure the domino server is running. Then, open a dos prompt and enter in the following command to start the

Websphere Application Server.

"c:\ibm\websphere\appserver\bin\startserver.bat server1"

When it is up and running, it will look like below.

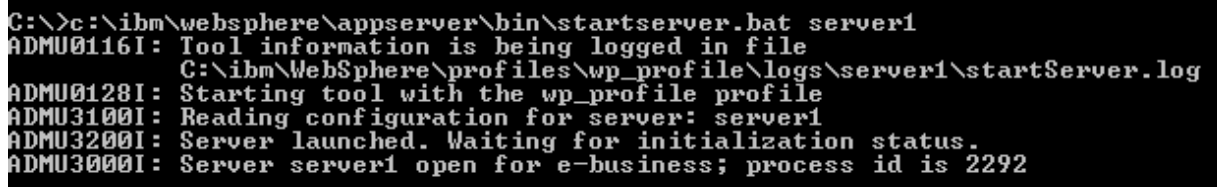

You will remember earlier that Websphere Portal Server runs on top of Websphere Application Server. We are going into Websphere Application Server administration now to create the LTPA token. From the Windows start bar, click on the following:

## START/PROGRAMS/IBM WEBSPHERE/APPLICATION SERVER NETWORK DEPLOYMENT

V6/PROFILES/WP\_PROFILE/ADMINISTRATIVE CONSOLE (shown below)

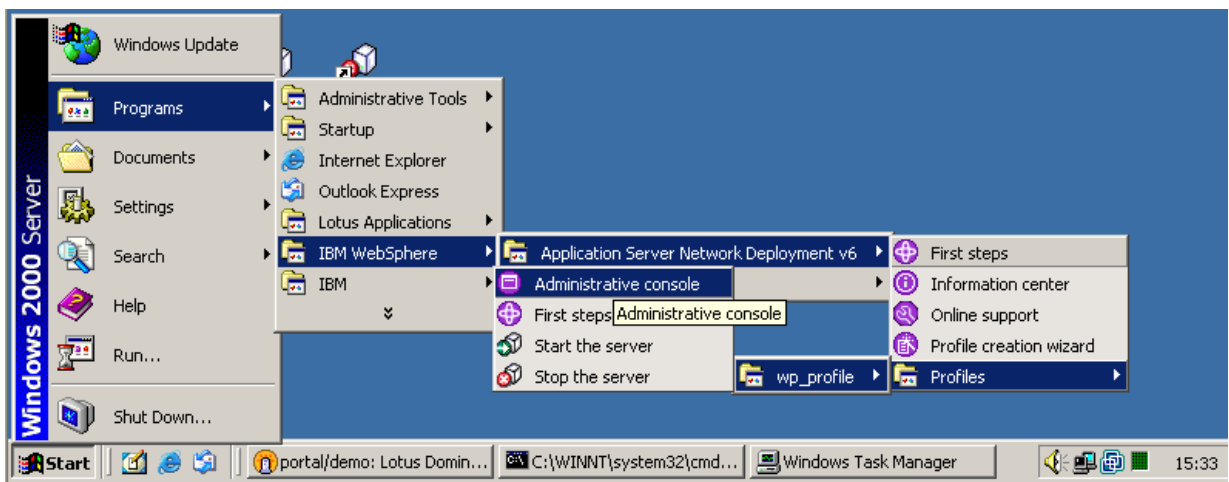

You will see the following screen. Click on OK.

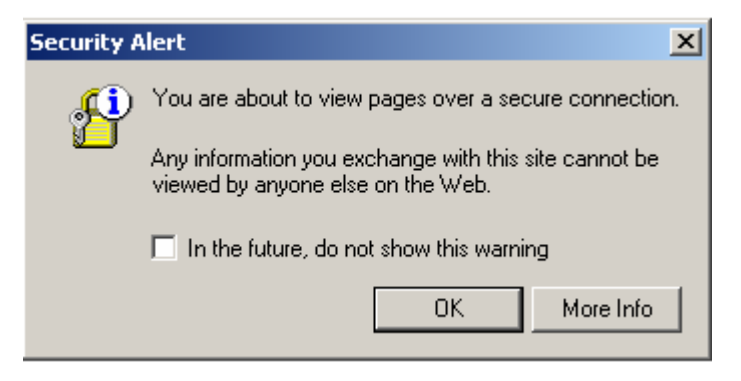

## Accept the SSL certificate by clicking on YES

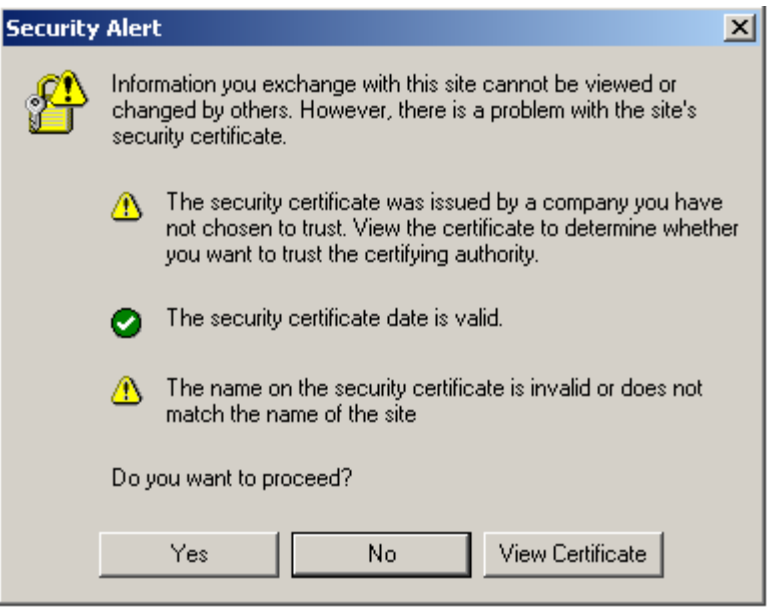

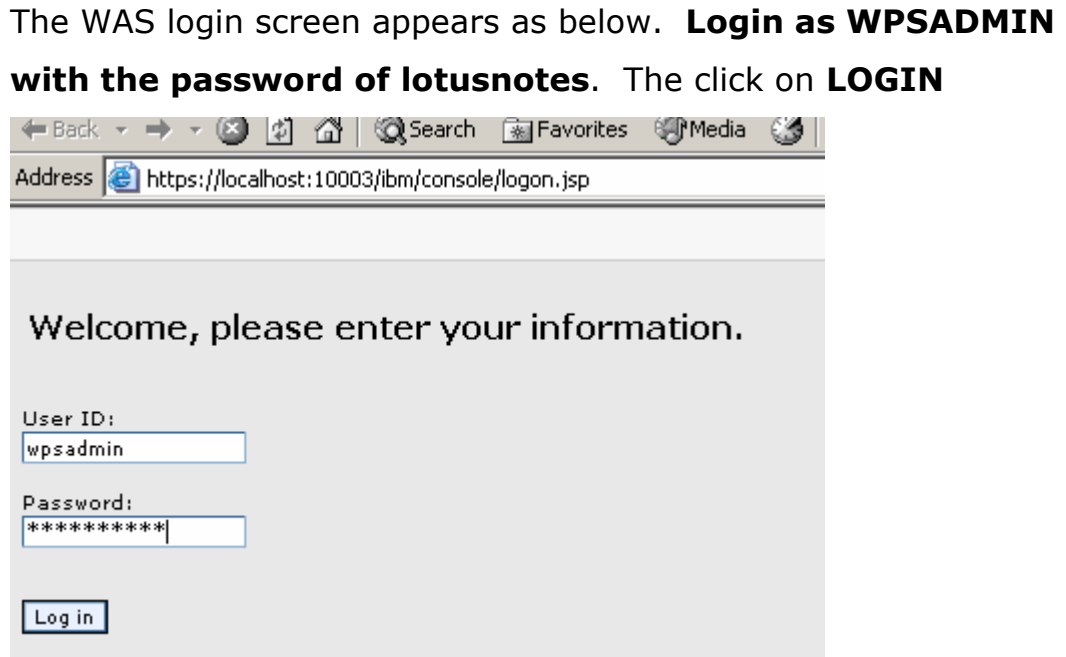

You are now in the WAS administrative console. This is where you will create the LTPA key that will allow for single sign on between Websphere applications and domino.

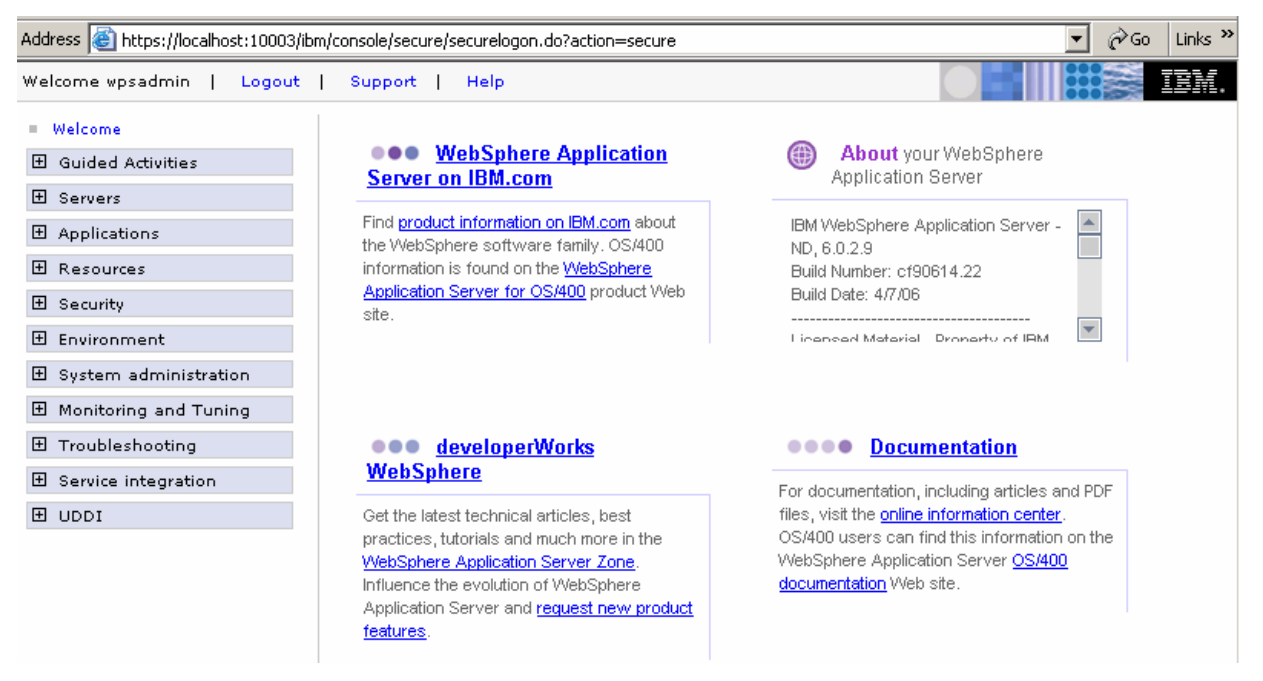

On the left hand side of the screen, click on SECURITY and GLOBAL SECURITY.

#### El Security Global security  $=$  SSL

This brings you to the security configuration area. Now click on

## AUTHENTICATION MECHANISISMS AND LTPA on the right

hand side of the screen.

#### **Authentication**

 $\Box$  Authentication mechanisms  $-LTPA$ 

This brings you to where you create the LTPA token.

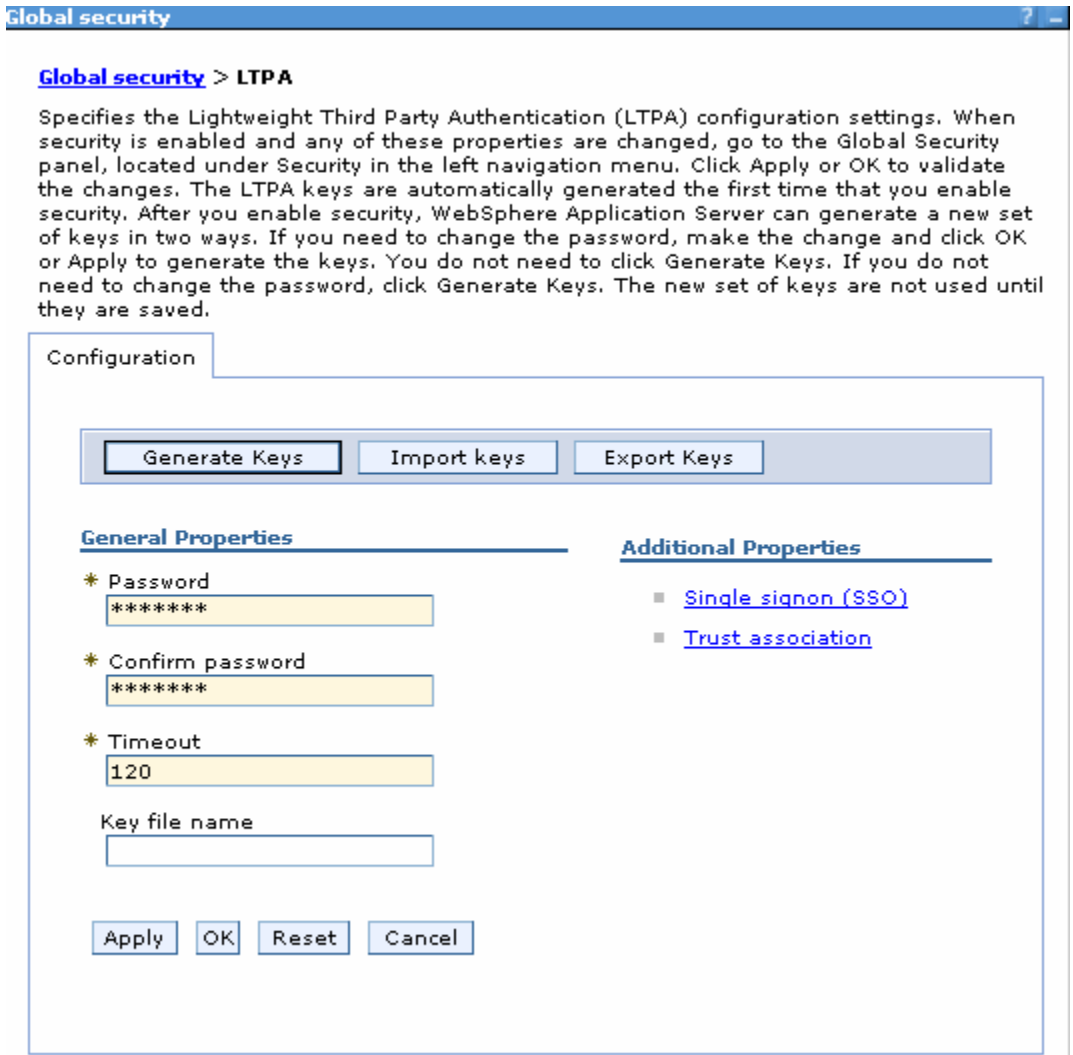

Set the password fields to lotusnotes. Set the KEY FILE NAME to c:\wasdominokey.key.

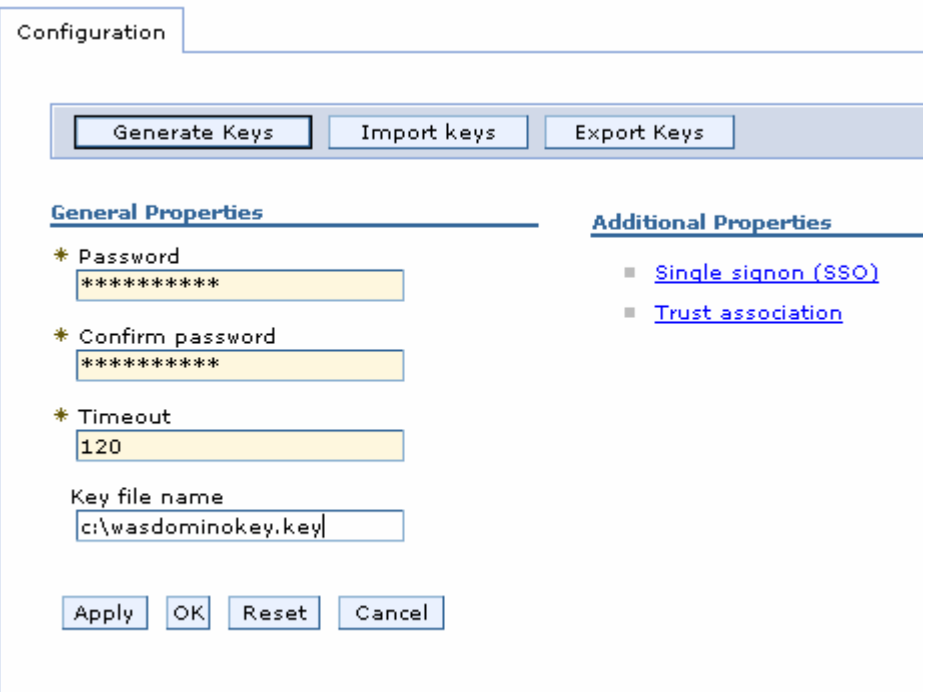

Click on EXPORT KEYS. This will create the key on the c:\ drive. You will then be asked to save the configuration change you have just made. Click on SAVE.

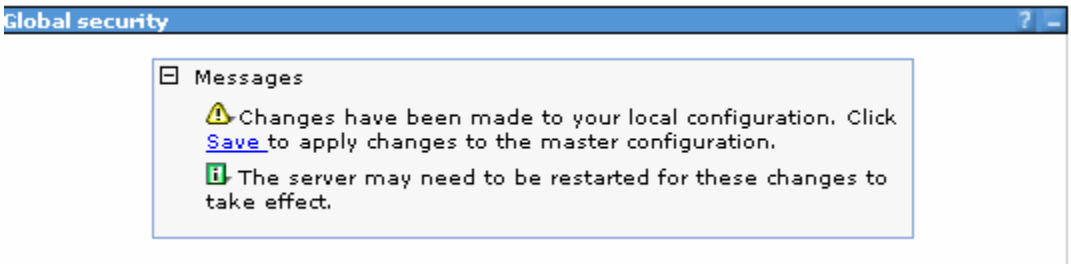

## You will then have to confirm. Click on SAVE again:

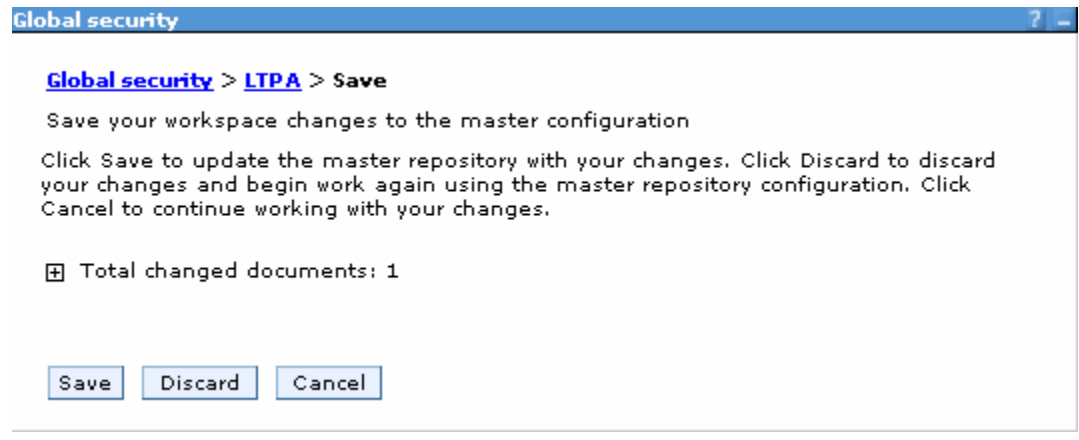

Once that is done, close the administrative console.

## Import the LTPA key into Domino.

Launch the Notes Administration client. Your domino server should still be running at this point. Navigate to the PEOPLE view under PEOPLE AND GROUPS tab. Hold down the CTRL and SHIFT key on your keyboard and click on VIEW and GOTO on the menu. This will open up the ability to see the hidden views in the Domino Directory.

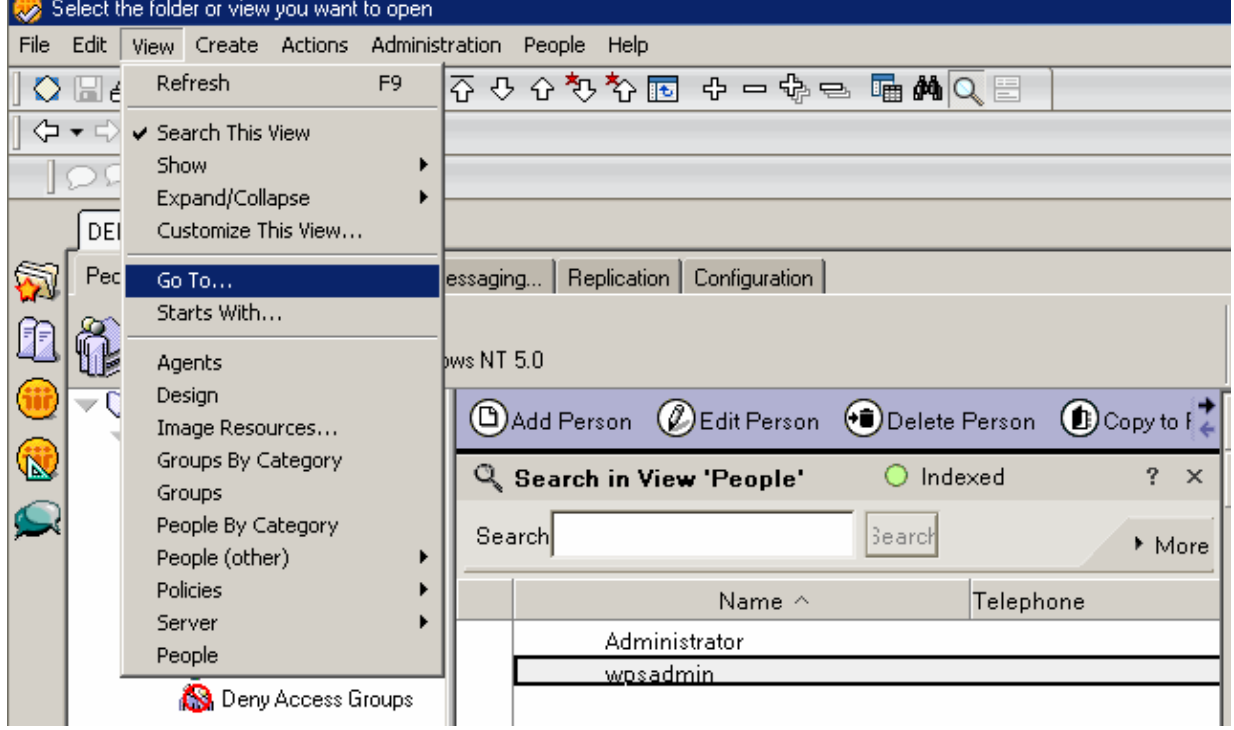

You will see the following screen. Select the (\$WEBSSOCONFIGS) view and click on OK.

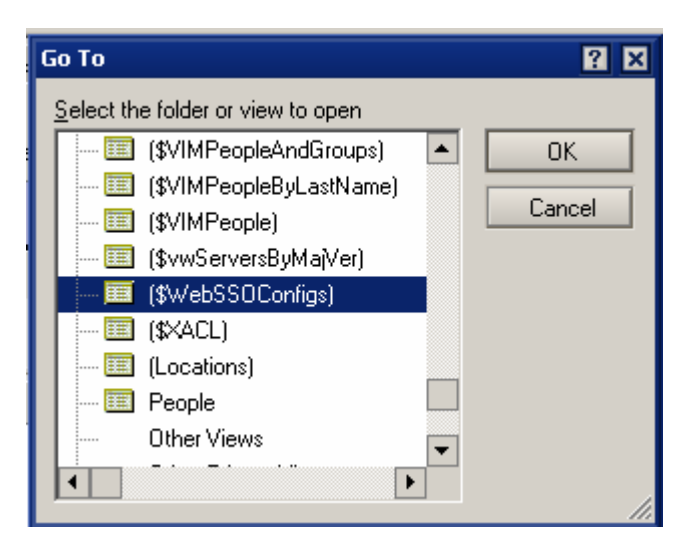

You will see that there is already an LTPA token created for the domain. Select the document and delete it. Press the F9 key on your keyboard and confirm the deletion of the document. Then close the VIEW.

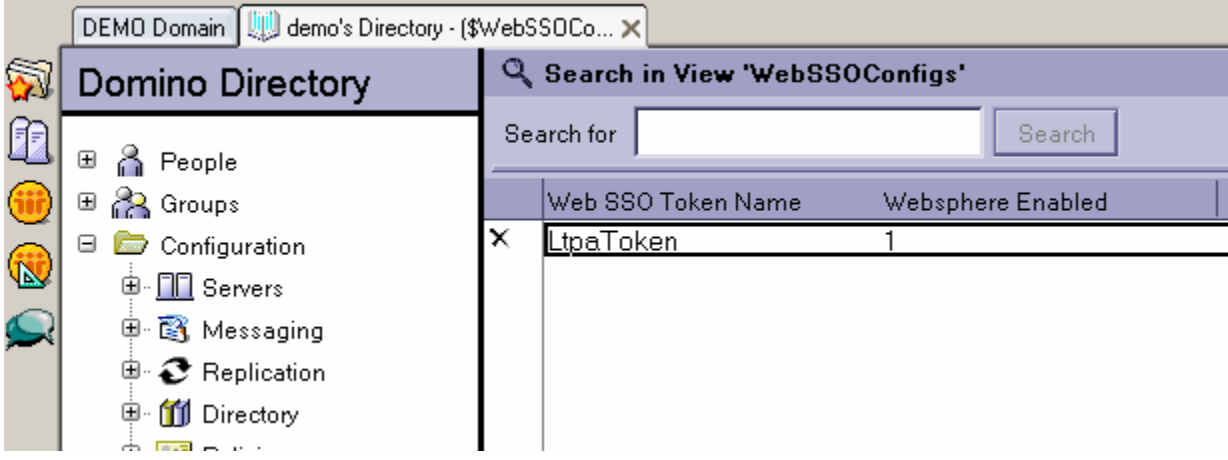

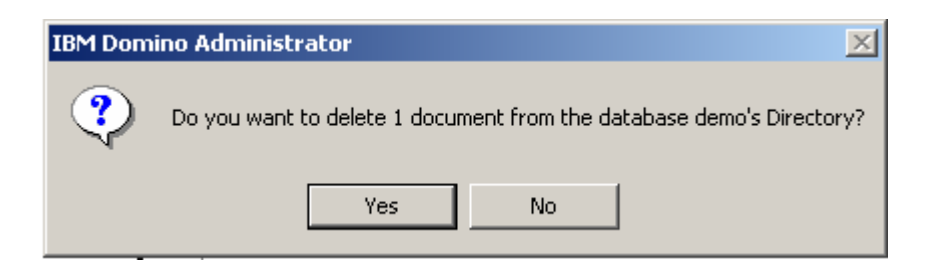

You should now still be in the admin client.. Go to the CONFIGURATION tab of the administration client. Click on the **ALL SERVER DOCUMENTS view.** 

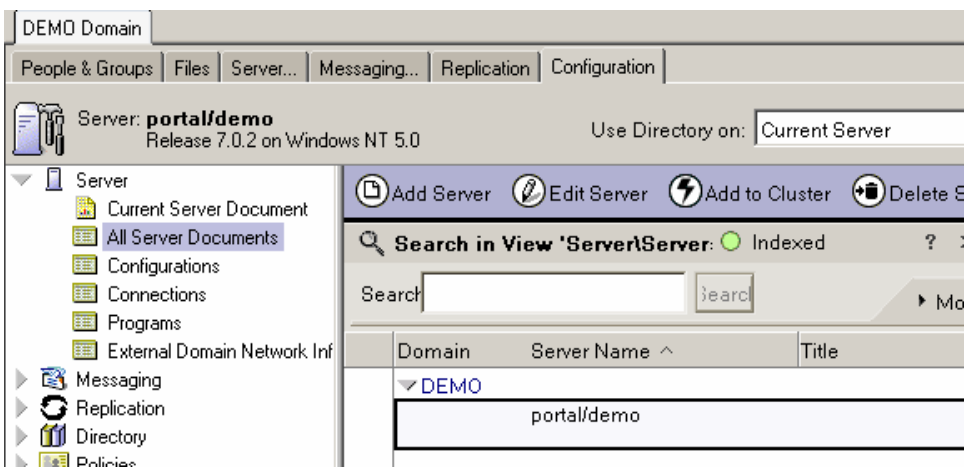

Open the server document. Then, using the action button, click on CREATE WEB and SSO CONFIGURATION.

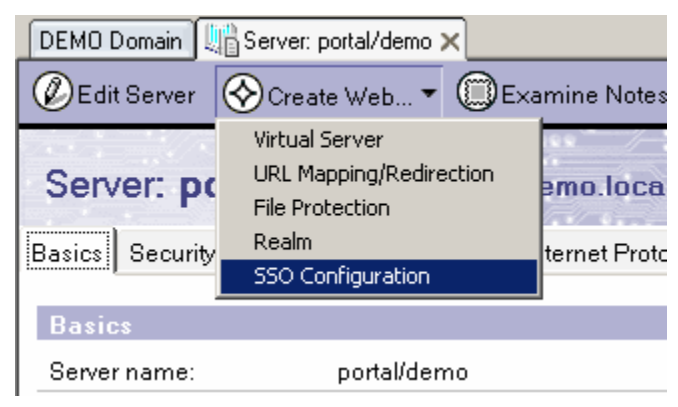

## The SSO Configuration screen opens.

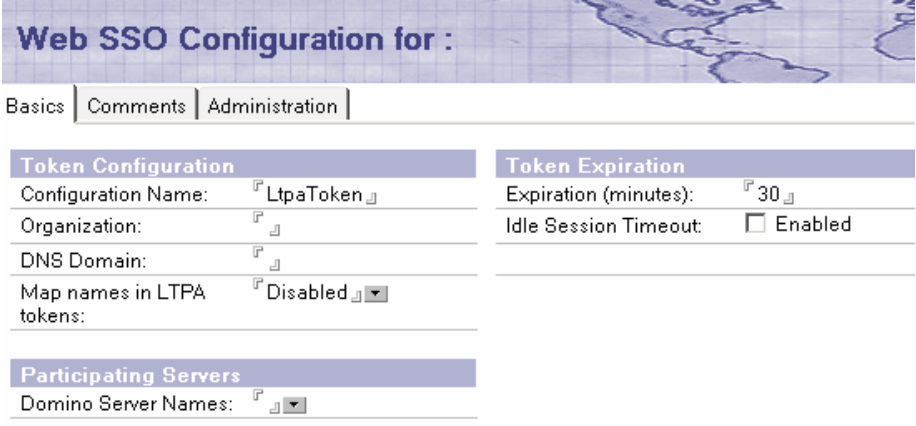

Add "demo.local" to the DNS domain field and select the PORTAL/DEMO server for the DOMINO SERVER NAMES FIELD (as below).

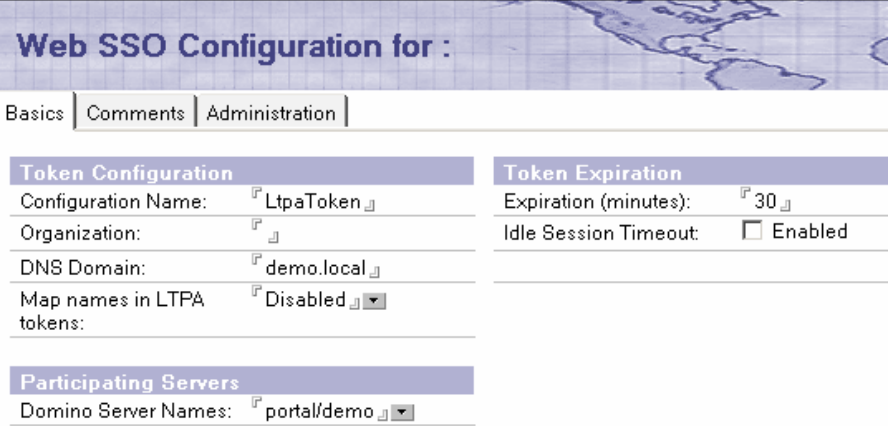

Now, we need to import the Websphere keys. From the action bar, click on KEYS, IMPORT WEBSPHERE LTPA KEYS.

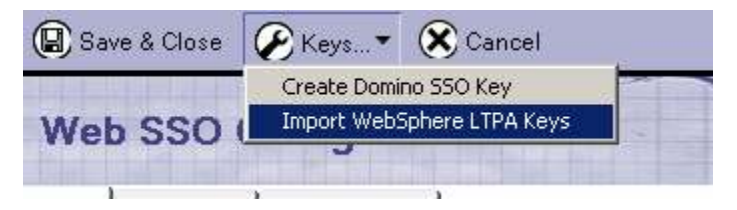

Enter in the path of the LTPA key we created in the earlier step.

It is  $c:\emptyset$  dominowaskey.key. Then click on OK.

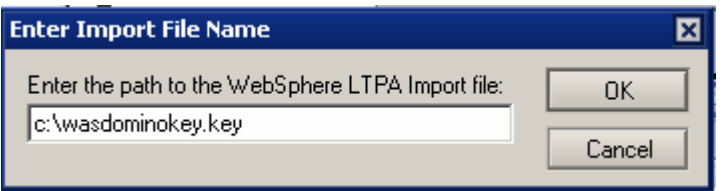

You will be asked to enter the password for the key. Enter in lotusnotes and click on OK.

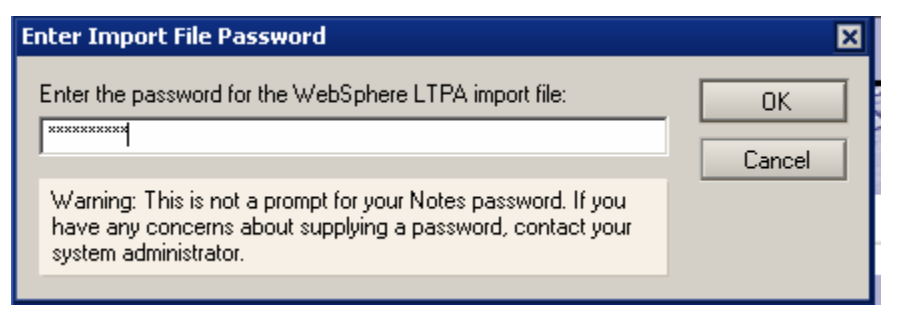

If domino is happy, you should see the following screen:

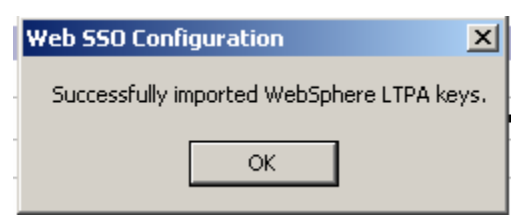

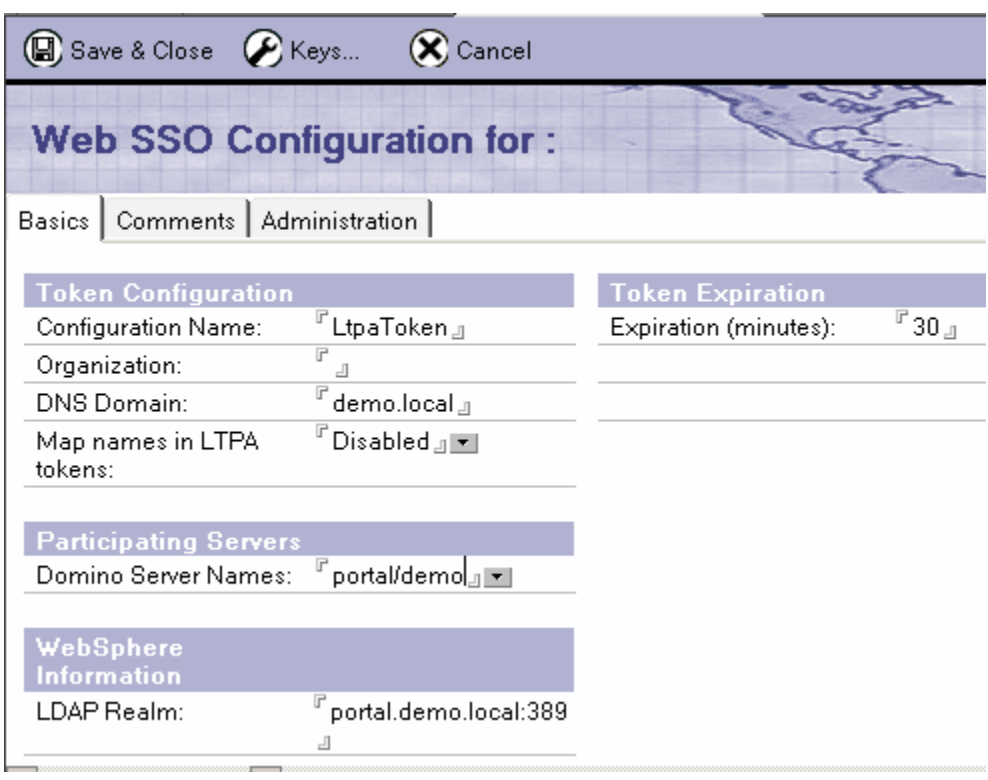

Your screen should look like this now:

Click on SAVE and CLOSE to continue.

Now, close the Administration client.

**Open a DOS prompt** and type in the following:

"c:\IBM\Websphere\Appserver\bin\StopServer.bat server1 –username wpsadmin –password lotusnotes" (note you are adding in the user name and password as WAS and WPS requires you to give an administrator name and password to stop the server.

This will stop the server1 instance you needed to configure the LTPA token in WAS. The server should stop as follows.

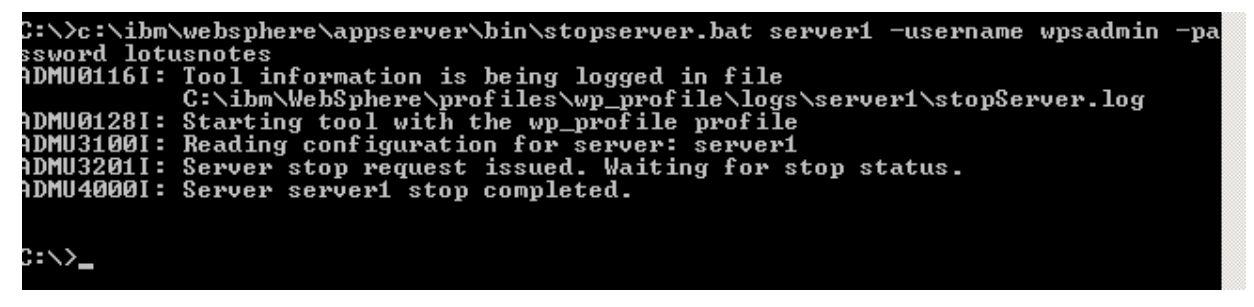

You must restart the Domino server now, by typing in RESTART **SERVER** at the console. You will see the following:

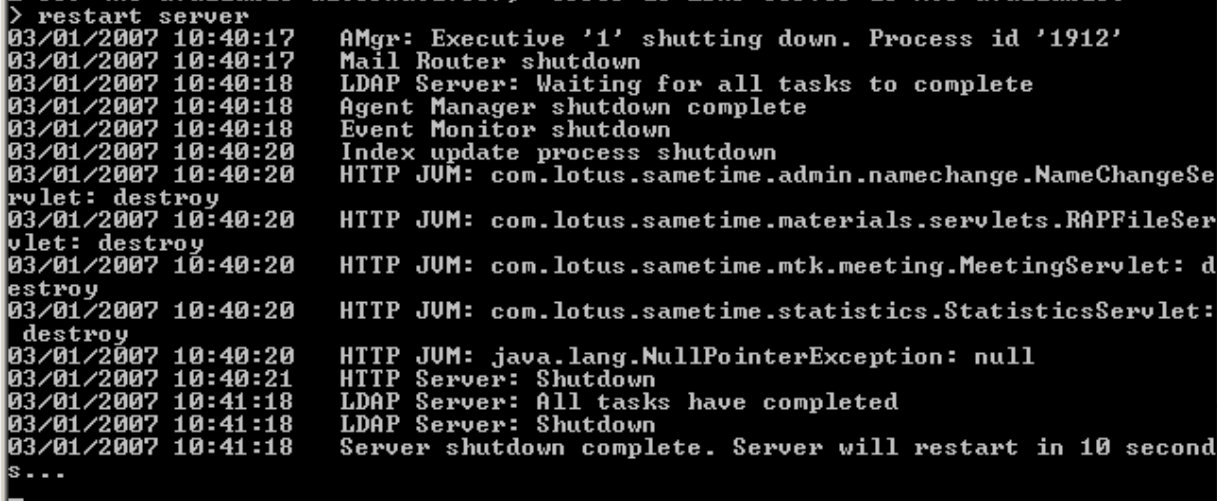

# Configure Domino and Sametime parameters for WPS

One of the final steps is to "tell" WPS about specific domino server and sametime configurations related to the setup. To do this, we must modify the WPCONFIG.PROPERTIES file.

Open a windows explorer session and navigate to "C:\IBM\WebSphere\PortalServer\config". There you will see a file called WPCONFIG.PROPERTIES.

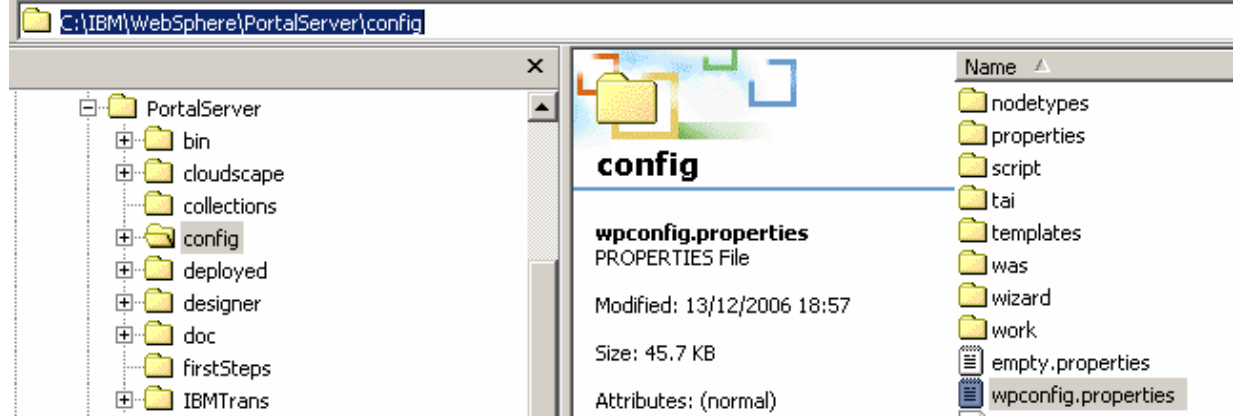

## Open this file using Notepad. Note it is always useful to create a backup of config files before and after making any alterations.

Modify the following lines by adding the parameters listed below:

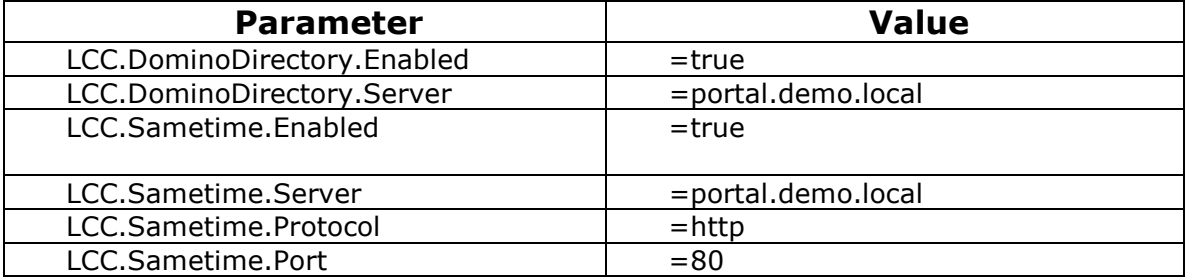

```
# Lotus Sametime Properties - BEGIN
# Description: Lotus Collaborative Components required properties
              to enable Lotus Sametime
# LCC.Sametime.Enabled: Is Lotus Sametime enabled in the environment?
# {_true | false }<br># {_true | false }<br>[CC.Sametime.Enabled=true
# LCC.Sametime.Server: The Lotus Sametime server name.
# { hostname | ip address }<br>LCC.Sametime.Server=portal.demo.Tocal
# LCC.Sametime.Protocol: The protocol used to connect to the Lotus Sametime server.
# { http | https }<br>LCC.Sametime.Protocol=http
```
Close and save your changes. We now need to run two scripts to put those parameters into the CSENVIRONMENT.PROPERTIES file.

## Open a DOS prompt.

Navigate to the c:\IBM\WEBSPHERE\PORTALSERVER\CONFIG

Enter in the following command:

```
"WPSConfig.bat lcc-configure-dominodirectory > c:\lcc-configure-
dominodirectory.log"
```
This is writing the changes you put in the configuration file (related to domino) to the CSENVIRONMENT.PROPERTIES file. It is also writing an output log file to the c:\ drive. You should see the following:

```
C:\WINNT\system32\cmd.exe
```
C:\IBM\WebSphere\PortalServer\config>WPSConfig.bat lcc-configure-dominodirectory > c:\lcc-configure-dominodirectory.log<br>Property "ReplicationType" being trimmed of trailing blanks!

 $-1$ 

**Go to the c:\ drive** via explorer and you should see a file called "LCC-CONFIGURE-DOMINODIRECTORY.LOG". Open this file.

At the end of the file, you should see a BUILD SUCCESSFUL line.

action-post-config:<br>wed Jan 03 11:06:50 GMT 2007<br>[delete] Deleting: C:\IBM\WEBSPH~1\PORTAL~1\config\work\was\wp\_portal.properties<br>[delete] Deleting: C:\IBM\WEBSPH~1\PORTAL~1\config\wpconfig\_ascii.properties {UILD SUCCESSFUL) rotal\_time:\_25~Seconds

#### Now, run the following script in the command prompt.

"WPSConfig.bat lcc-configure-sametime > c:\lcc-configuresametime.log"

This is writing the changes you put in the configuration file (related to SameTime) to the CSENVIRONMENT.PROPERTIES file. It is also writing an output log file to the c:\ drive. You should see the following:

C:\IBM\WebSphere\PortalServer\config>WPSConfig.bat lcc-configure-sametime > c:\l cc-configure-sametime.log<br>cc-configure-sametime.log<br>Property "ReplicationType" being trimmed of trailing blanks!

**Again, go to the c: \ drive** via explorer and you should see a file called "LCC-CONFIGURE-SAMETIME.LOG". Open this file. At the end of the file, you should see a BUILD SUCCESSFUL line.

action-post-config: чеством роздели.<br>| San 02 11:12:10 GMT 2007<br>|- [delete] Deleting: C:\IBM\WEBSPH~1\PORTAL~1\config\work\was\wp\_portal.properties<br>|- [delete] Deleting: C:\IBM\WEBSPH~1\PORTAL~1\config\wpconfig\_ascii.properties **BUILD SUCCESSFUL** Total time: 27 seconds

## Test and see if it works!

Ok, your domino server should be running. Load the Sametime extension, by typing in **LOAD STADDIN** on the console. Again, this will take a few moments, while all the Sametime services load.

. load staddin<br>2/01/2007 11:43:01<br>2/01/2007 11:43:27 Sametime Server: Starting services<br>Sametime Server: Running

Load the Websphere Portal Server by double clicking on the **START** 

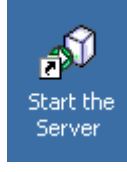

THE SERVER icon.

When the server is ready to be loaded, you will see this.

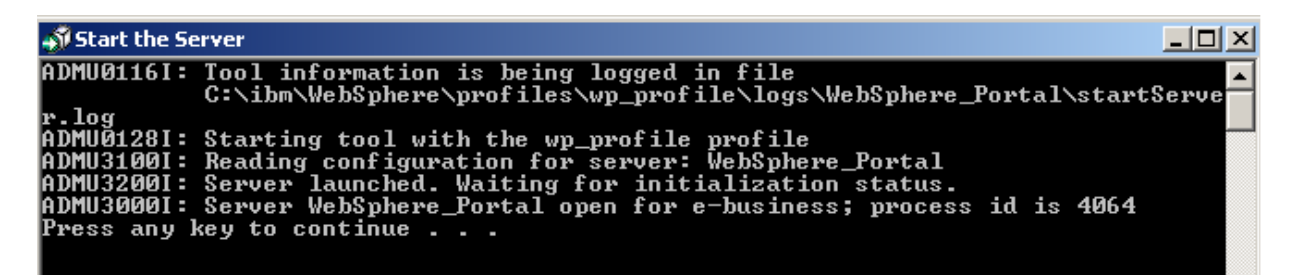

#### Launch a browser and navigate to http://potal.demo.local:10038/wps/portal

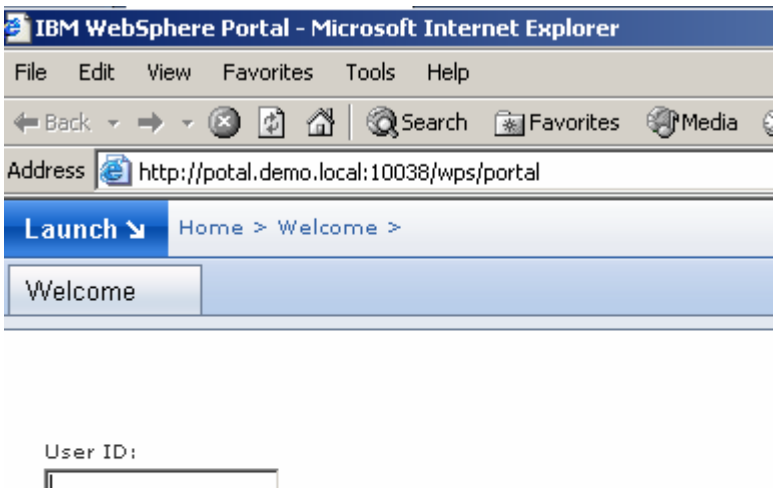

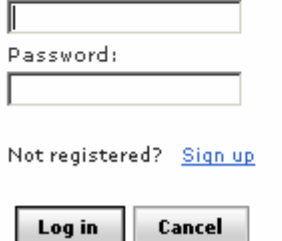

Login as wpsadmin and "lotusnotes" as the password. You will move to the default home page:

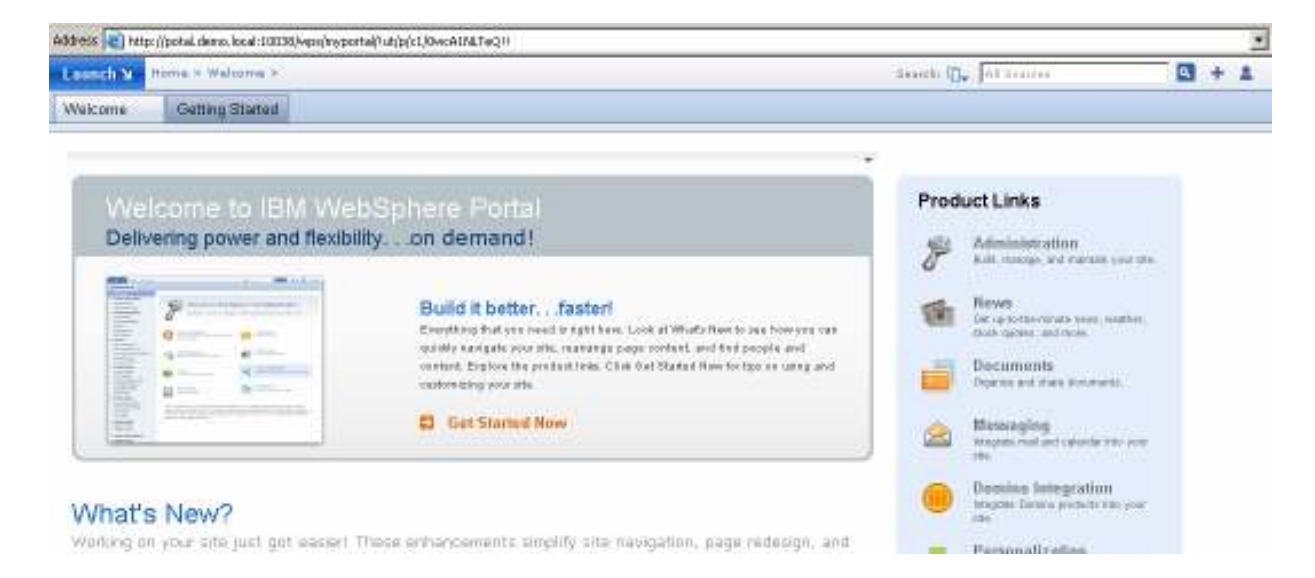

Now, click on the LAUNCH button and select DOMINO INTEGRATION

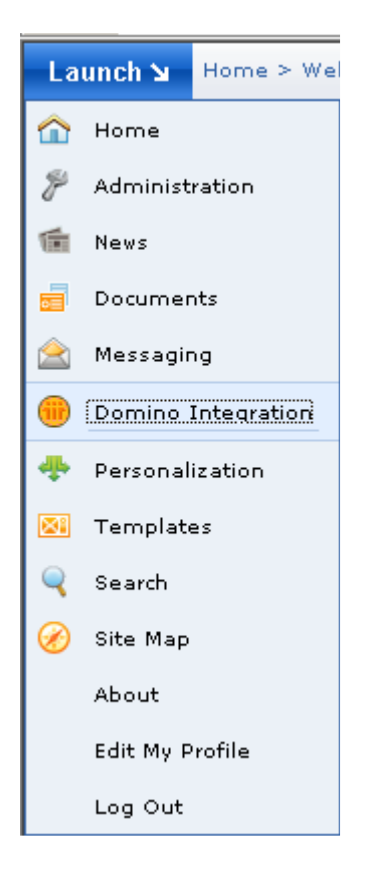

Click on the MY WORK tab and if it is all working, you will see the following:

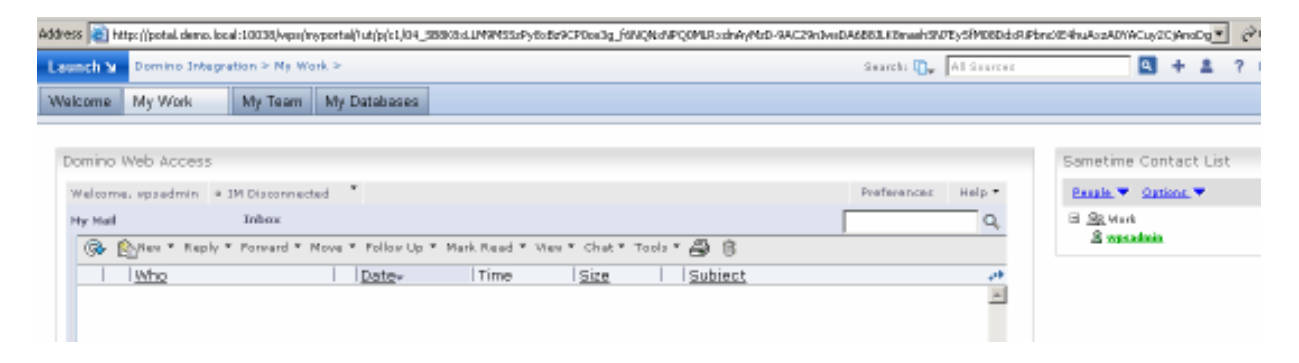

Test it by sending an email to yourself, through the iNotes interface.

## Congratulations, you have integrated Domino and Sametime with Websphere Portal Server!